# **COOPER CITY TECH CLASS 2/7/23**

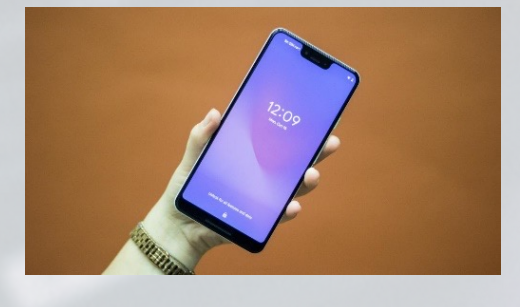

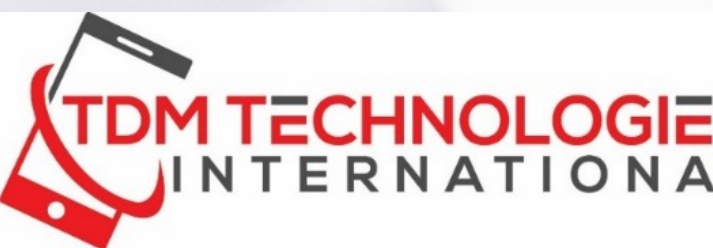

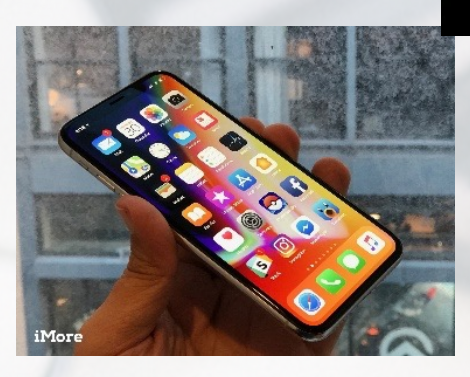

#### OTHER SERVICES

PRIVATE ONE ON ONE/SMALL GROUP L PC/MAC REPAIRS/UPGRADES/VIRUS RE

- NEW COMPUTER/SMARTPHONE/iPad
	- REMOTE TECH SUPPORT
	- SMARTPHONE/iPad CONSULTAN

**CLASSES OFFERED AT MANY LOCATIONS THRU OUT BROWAR** 

*CHECK www.tdmtechpc.com for details!*

# iPhone or Android?

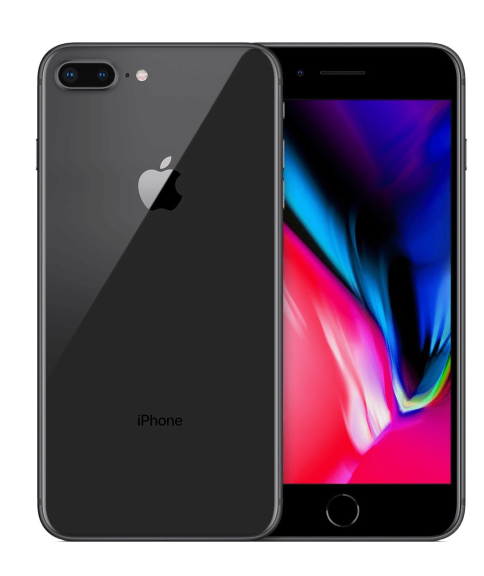

**C** Apple

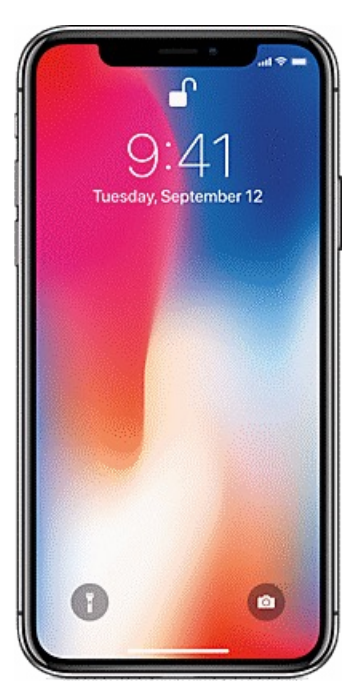

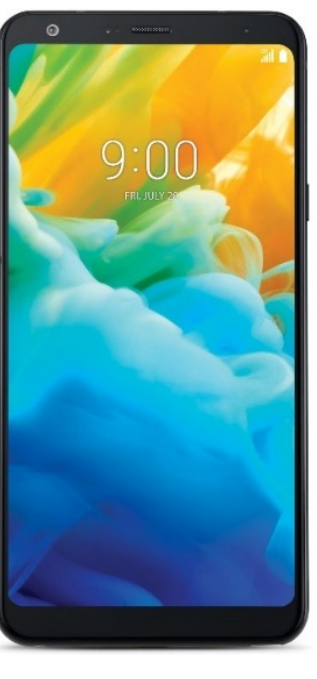

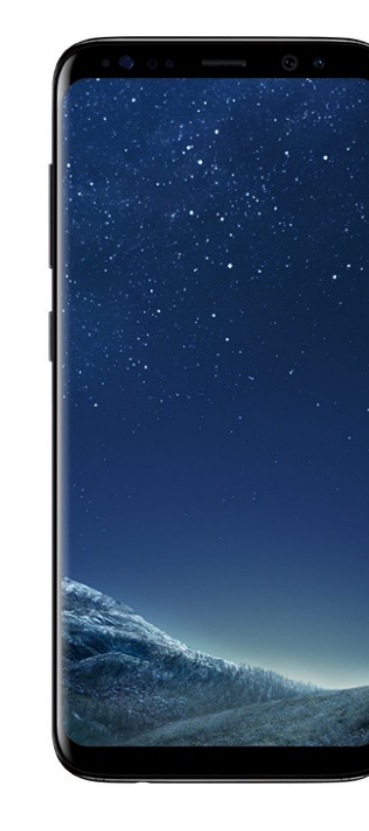

CIOFCND

Motorola LG ZTE Samsung Huawei Google

"iPhones complement their sleek designs with intuitively simple operation. The iOS interface is not only ultra-easy to master but also among the best for accessing music, videos, games, and other content." *Consumerreports.org*

"If you want a wide choice of HTC phones, you've come to the right OS. Google's Android platform supports the largest variety of hardware from handset makers." *Consumerreports.org*

### **THINGS YOU SHOULD BE ABLE TO DO WITH YOUR SMARTPHONE**

### **MAKE PHONE CALLS-\***

Adding contacts, call waiting, 3-way calling

#### **TEXTING- \***

With your smartphone you should be able to send and receive text messages (SMS/MMS) as well as save photos from text messages and attach photos to text messages. Send a group text.

### **TAKE PICTURES/VIDEOS-\***

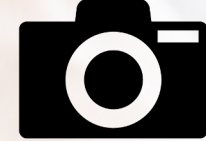

You should be able to take pictures and video with your smartphone as well as use the timer, flash and change the mode of your camera. Locate your pics, cut and crop and screenshot. Using QR Codes.

### **PLAY GAMES/DOWNLOAD APPS**

You should be able to download apps from your App store.

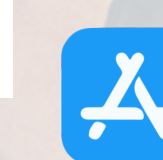

Google Play

#### **USE THE SETTINGS MENU**

WIFI, BLUETOOTH, SOUNDS, DISPLAY, ETC…

### **SEARCH THE WEB**

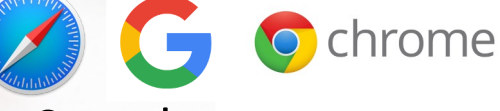

With the browser or Google Search app, you should be able to perform a search on your smartphone.

### **GPS APPS (WAZE/GOOGLE MAPS)-\***

You should be able to successfully use your GPS app to get directions to any location.

#### **BACK UP TO THE CLOUD**

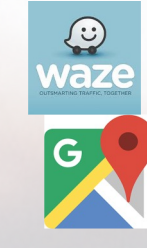

iClouc

You should have a backup mechanism in place to backup your photos.

### **PERFORM BASIC MAINTENANCE**

You should be able to clear your cache and your browser history. Close open windows.

#### **Scan a QR code with your iPhone, iPad, or iPod touch**

1. Open the Camera app from the Home Screen, Control 2.Select the rear facing camera. Hold your device so that in the viewfinder in the Camera app. Your device recogn shows a notification.

Tap the notification to open the link associated with the

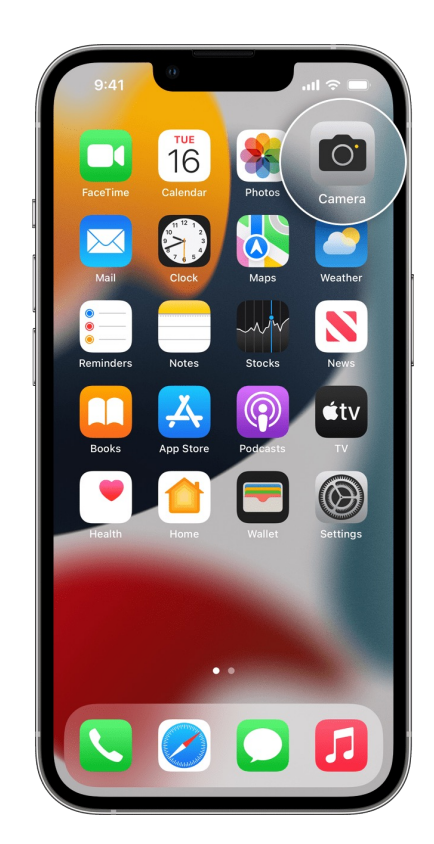

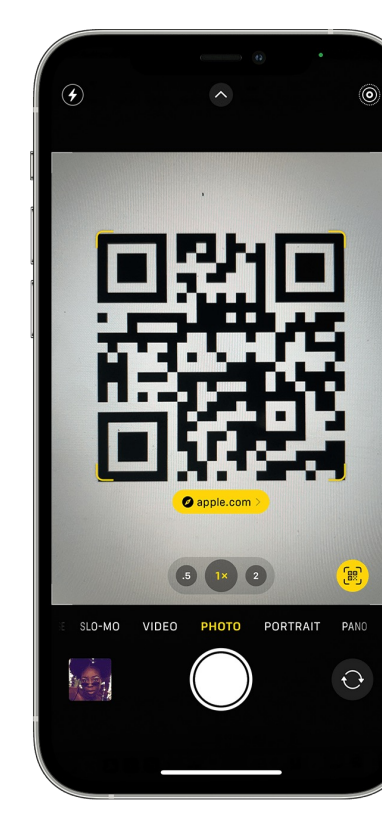

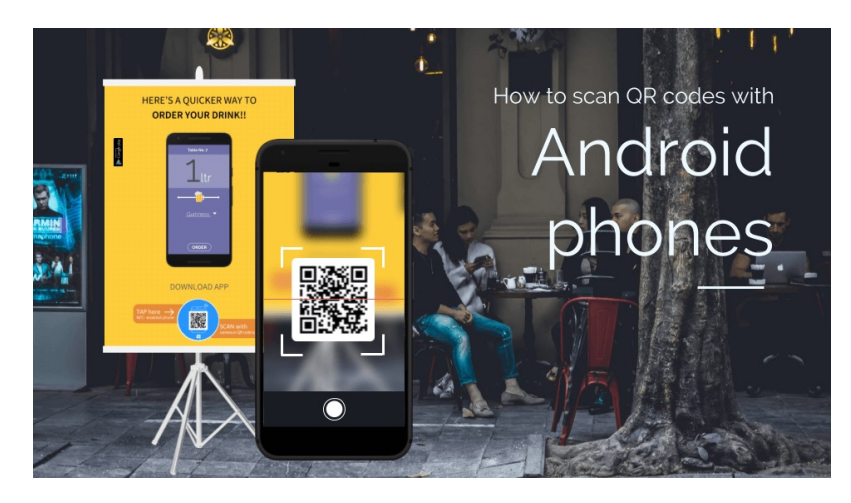

#### **WHAT IS A QR CODE?**

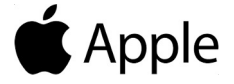

A QR code is a 2-D barcode that can be digitally read by smartphones. QR codes contain information just like barcodes. They can be used to make a call, send a message or email, or even open a website.

Some Android smartphones have a QR reader built into their smartphone. Others can use the Google Search to search the QR code.

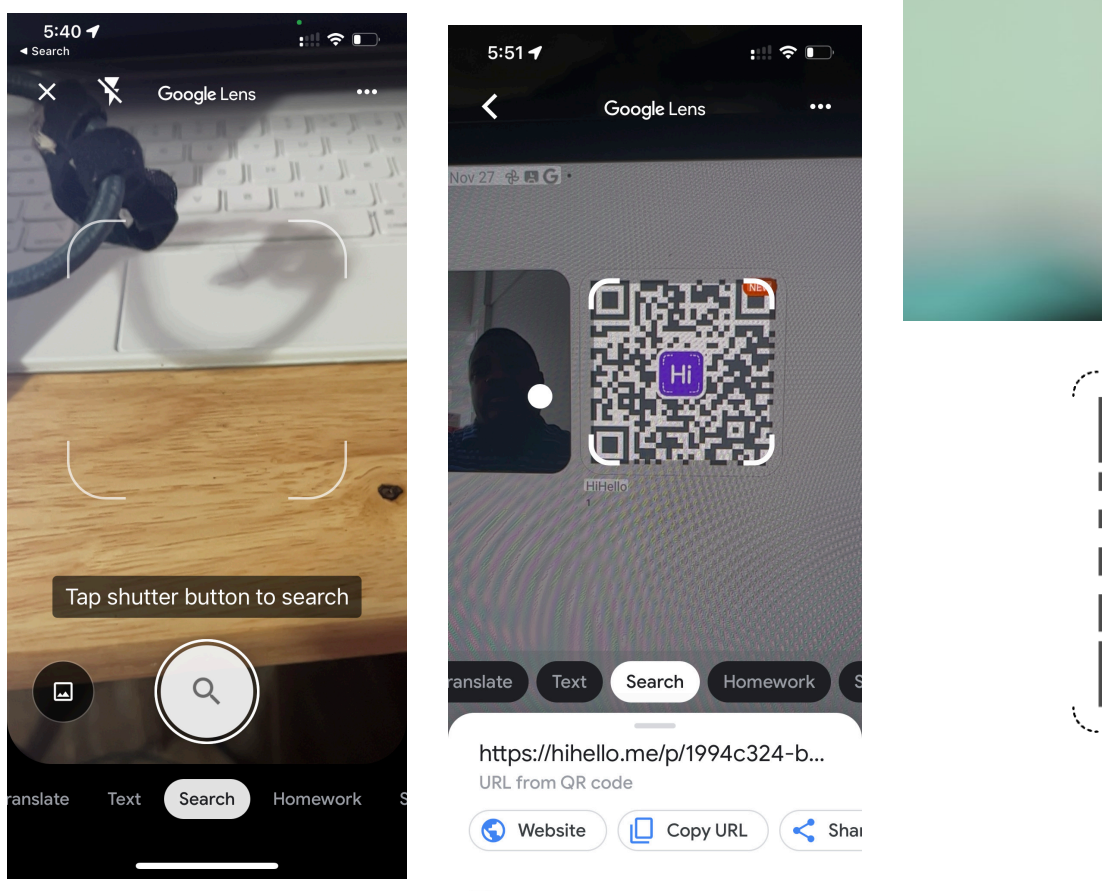

囸

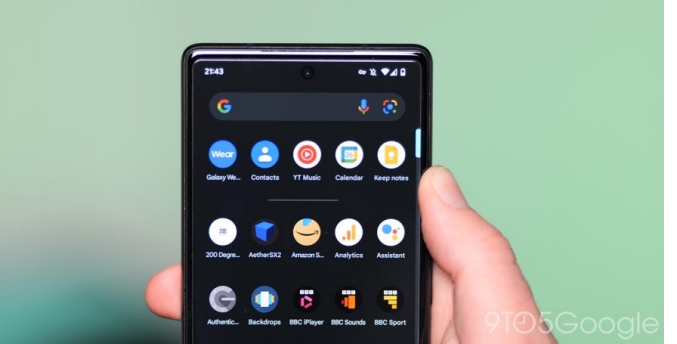

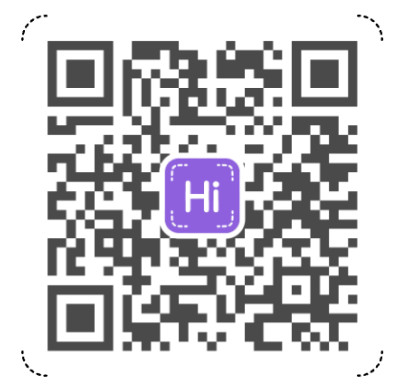

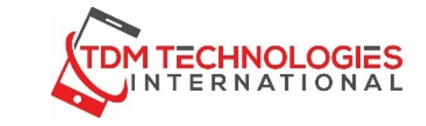

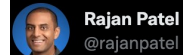

The google homepage doesn't change often, but today it did. We're always working to expand the kinds of questions you can ask and improving how we answer them. Now you can ask visual questions easily from vour desktop.

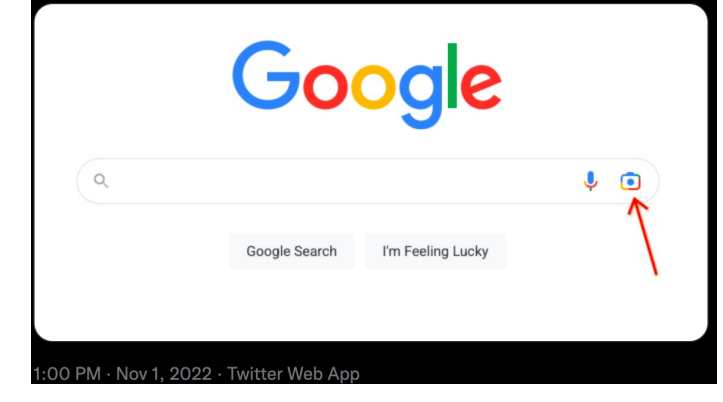

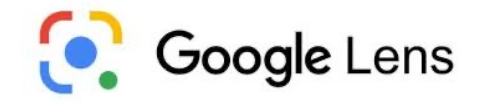

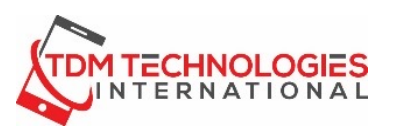

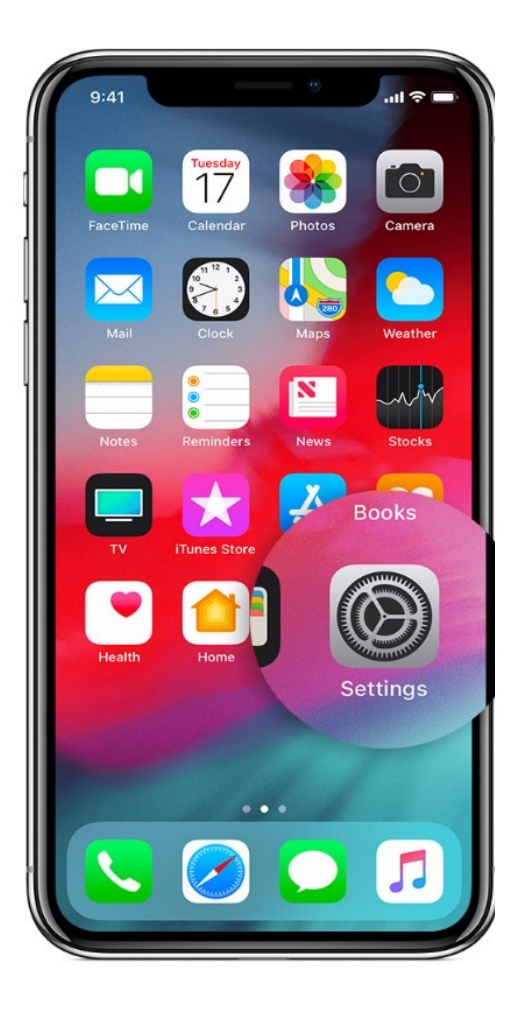

# **THE SETTINGS MENU**

- **TURN ON/OFF WIFI ACCESS TO WIRELESS NETWORKS**
- **ADJUST SCREEN TIMEOUT**
- **SOUNDS AND DISPLAY**
- **PHONE MODEL AND STORAGE**

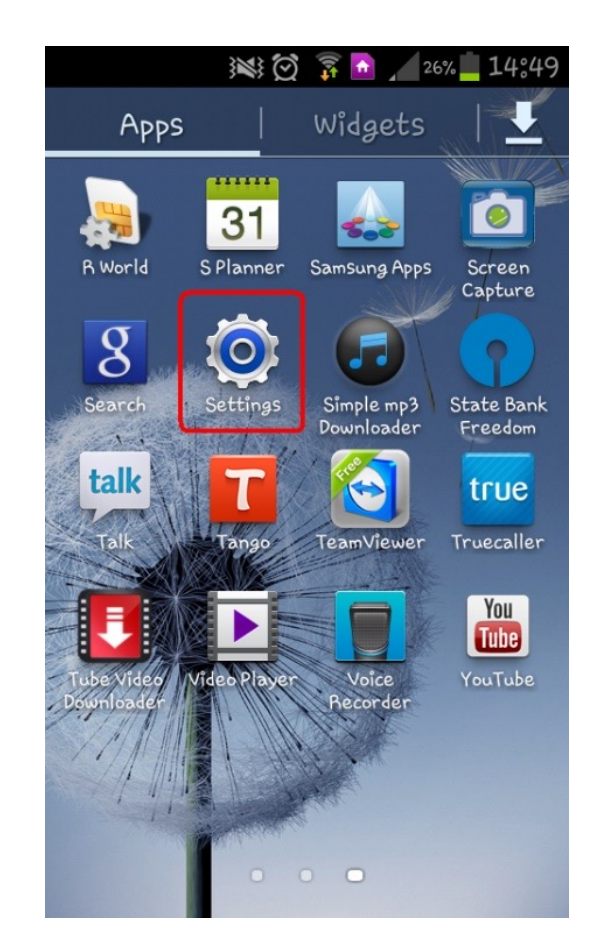

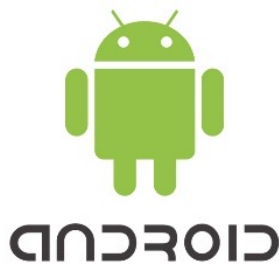

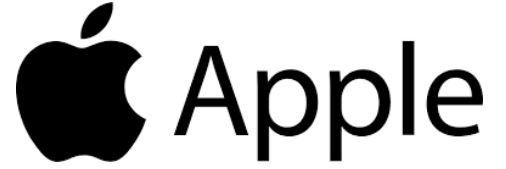

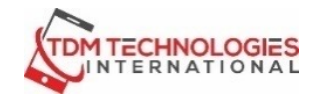

#### **MAKING PHONE CALLS (iPhone), Call Waiting and Adding a Call**

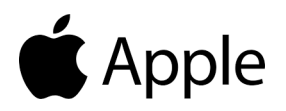

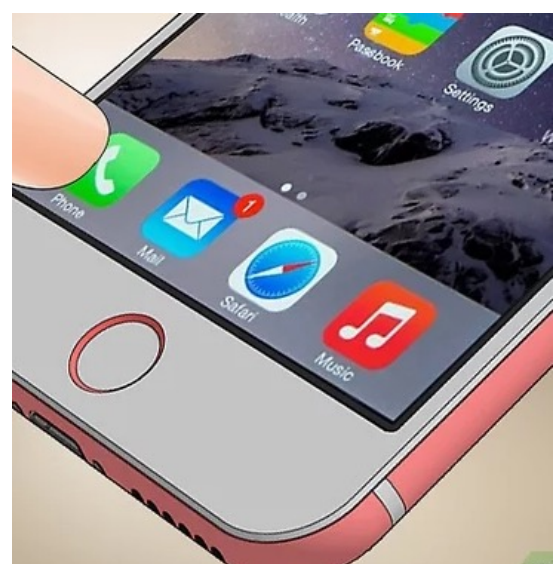

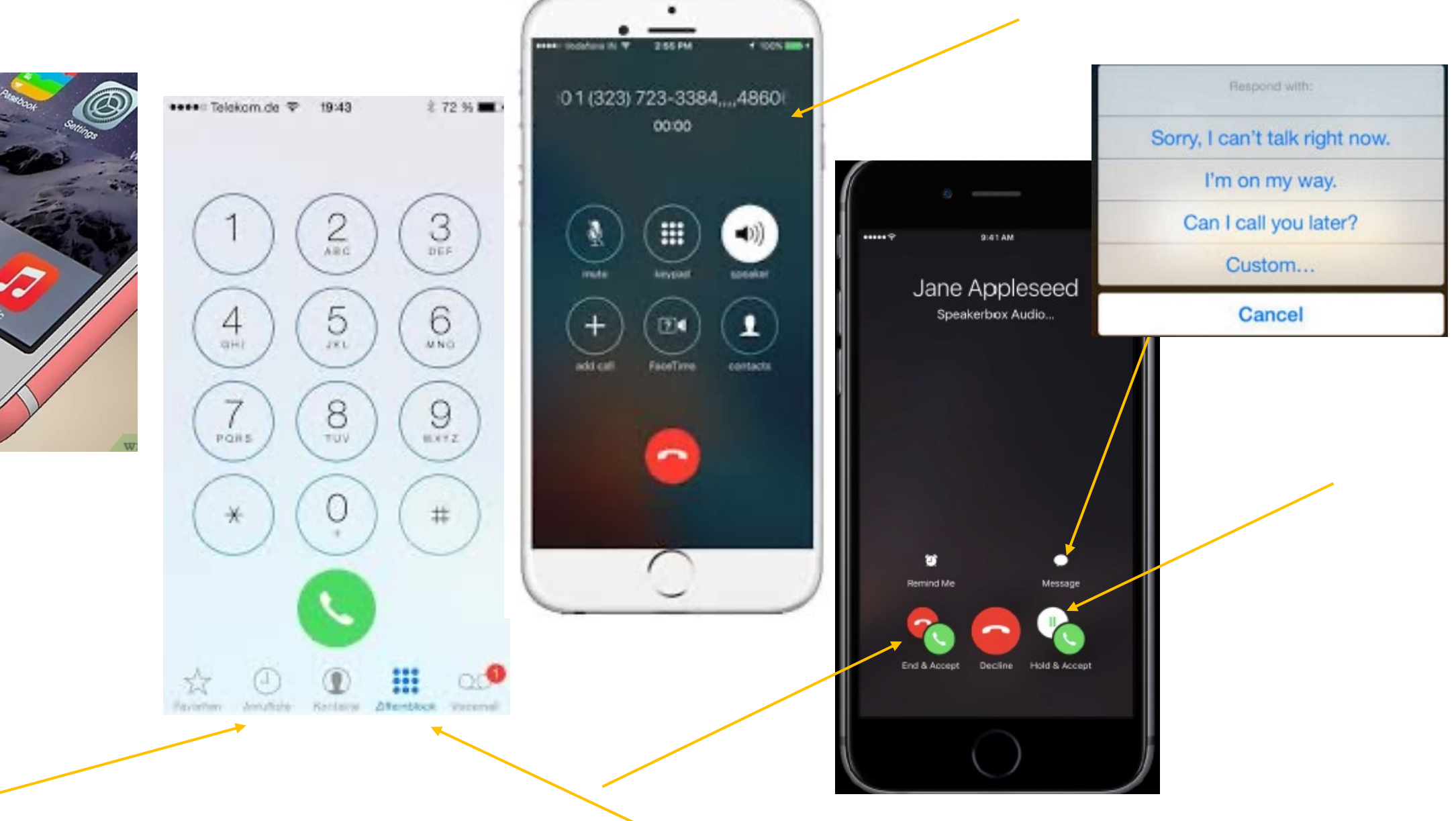

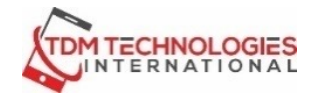

#### **MAKING PHONE CALLS (Android), Call Waiting and Adding a Call**

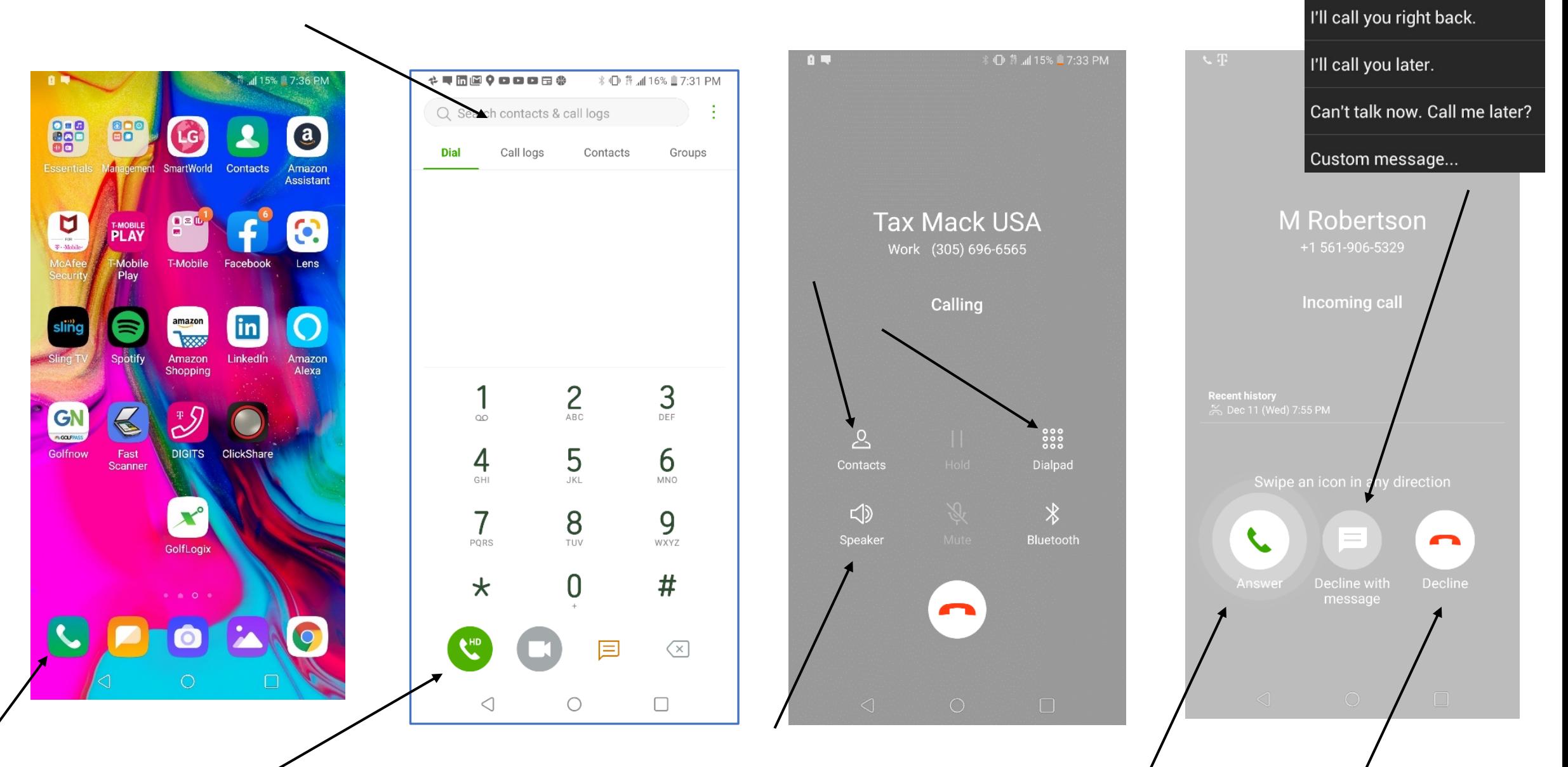

### **CONTROL PANEL (iPhone)**

#### **iPhone X and later**

To open Control Center, swipe down from the top-right corner of your screen.

To close Control Center, swipe up from the bottom of the screen or tap the screen.

If you swipe too close to the topcenter of your screen, you might open Notification Center instead of Control Center.

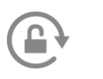

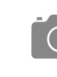

**Portrait Orientation Lock: Keep** your screen from rotating when you move your device.

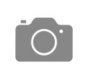

Camera: Quickly take a picture, a selfie, or record video.

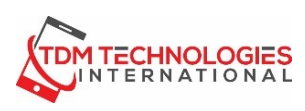

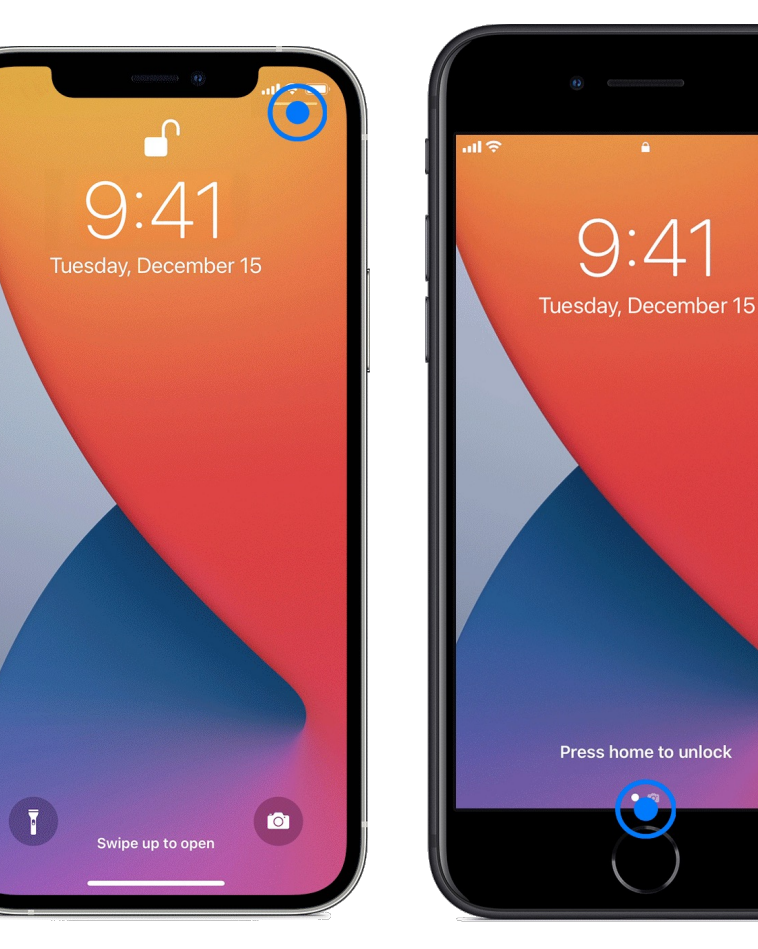

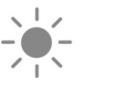

**Brightness: Drag the** brightness control up or down to adjust the brightness of your display.

Timer: Drag the slider up or down to set the duration of time, then tap Start.

#### **iPhone SE, iPhone 8 and earlier**

To open Control Center, swipe up from the bottom edge of any screen.

To close Control Center, tap the top of the screen or press the Home button.

 $\left(\left(\right)\right)$ 

E

Calculator: 'Quickly calculate numbers, or rotate your device to use the scientific calculator for advanced functions.

Volume: Drag the volume control up or down to adjust the volume for any audio playback.

Do Not Disturb: Turn on to slience notifications for an hour or until the end of the day. Or turn it on just for an event or while you're at a location, and it automatically turns off when the event ends or you leave that location.

Flashlight: Turn the LED flash on your camera into a flashlight. Touch and hold the flashlight to adjust the brightness.

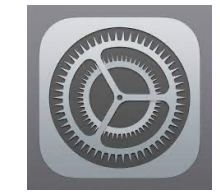

### **CONTROL PANEL (iPhone)**

 $\bullet$ 

**Composited** Screen

#### **iPhone X and later**

To open Control Center, swipe down from the top-right corner of your screen.

To close Control Center, swipe up from the bottom of the screen or tap the screen.

If you swipe too close to the topcenter of your screen, you might open Notification Center instead of Control Center.

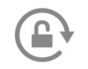

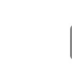

 $\bigcirc$ 

**Portrait Orientation Lock: Keep** your screen from rotating when you move your device.

Camera: Quickly take a picture, a selfie, or record video.

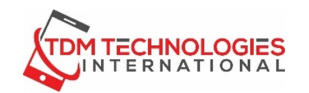

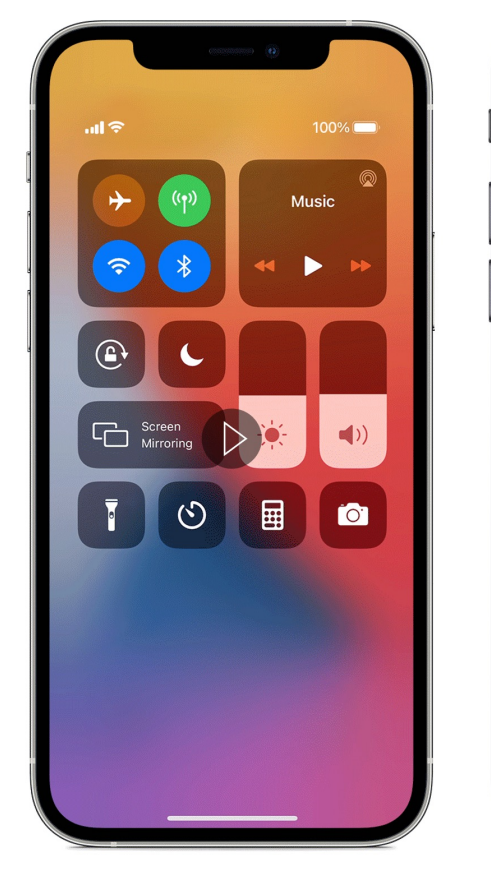

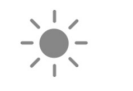

**Brightness: Drag the** brightness control up or down to adjust the brightness of your display.

Timer: Drag the slider up or down to set the duration of time, then tap Start.

 $100\%$ 

 $(1)$ 

**FOT** 

Ausic

 $\ddot{\bullet}$ 

團

#### iPhone SE, iPhone 8 and earlier

To open Control Center, swipe up from the bottom edge of any screen.

To close Control Center, tap the top of the screen or press the Home button.

 $\blacktriangleleft$  ())

₹

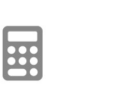

Calculator: "Quickly calculate numbers, or rotate your device to use the scientific calculator for advanced functions.

Volume: Drag the volume control up or down to adjust the volume for any audio playback.

Do Not Disturb: Turn on to slience notifications for an hour or until the end of the day. Or turn it on just for an event or while you're at a location, and it automatically turns off when the event ends or you leave that location.

Flashlight: Turn the LED flash on your camera into a flashlight. Touch and hold the flashlight to adjust the brightness.

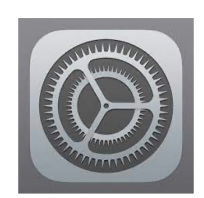

### **CONTROL PANEL (Android)**

#### **Android**

To open Control Center, swipe down from the top-right corner of your screen.

To close Control Center, swipe up from the bottom of the screen or tap the screen.

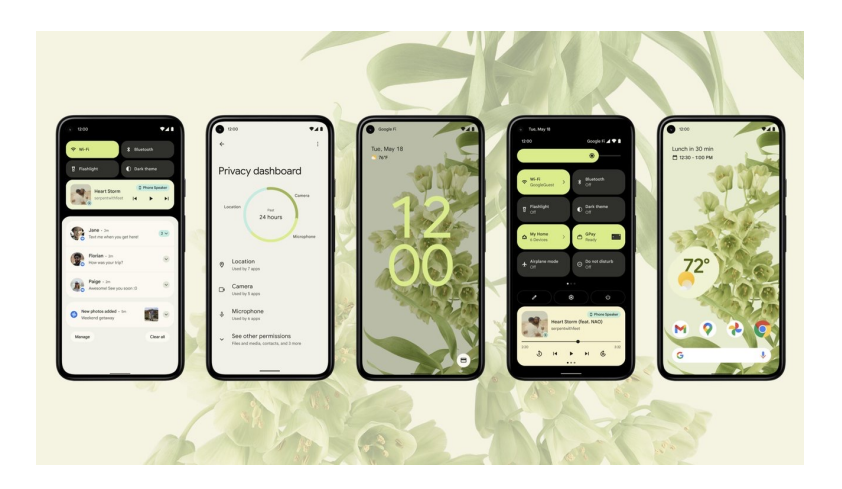

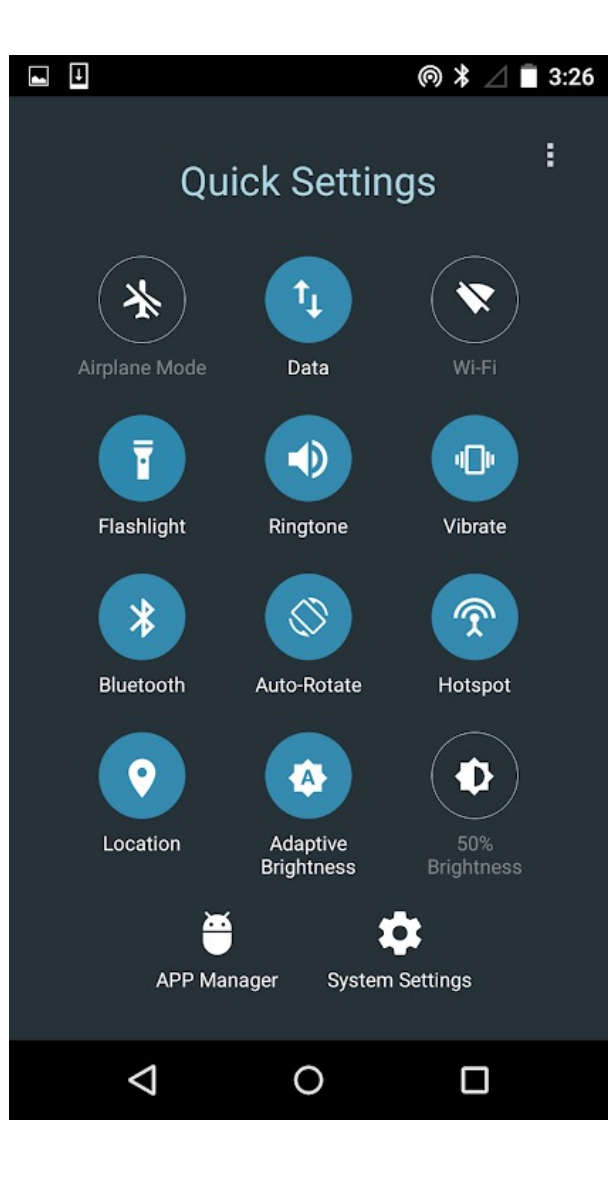

- Wi-Fi
- Vibrate
- Bluetooth
- Flashlight
- Location
- Auto-Rotate
- Mobile Data
- Airplane Mode

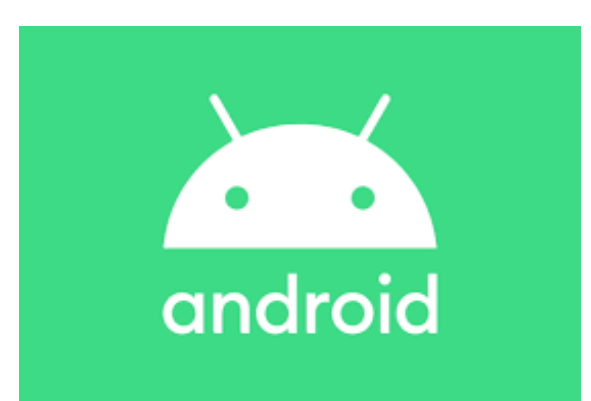

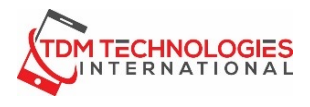

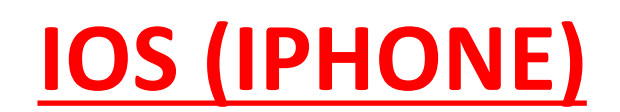

### CHROME BROWSER

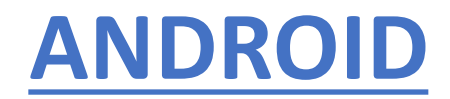

**CHROME DOES NOT COME INSTALLED ON IOS DEVICES**

**CHROME CAN BE DOWNLOADED FROM THE APP STORE HOWEVER.**

**IT IS A HIGHLY RECOMMENDED BROWSER.**

CHROME IS AVAILABLE ON ANDROID SMARTPHONES, TABLETS AND COMPUTERS.

THE CHROME BROWSER IS USED TO ENTER WEB ADDRESSESES OR SEARCH FOR CONTENT.

**ANDROID DEVICES**

**CHROME COMES INSTALLED ON ALL** 

**LOOK FOR A FOLDER CALLED GOOGLE ON YOUR DESKTOP.**

2. TYPE WEB ADDRESS OR SUBJECT FOR SEARCH 3. CLICK GO ON KEYBOARD

**ECHNOLOGIES** 

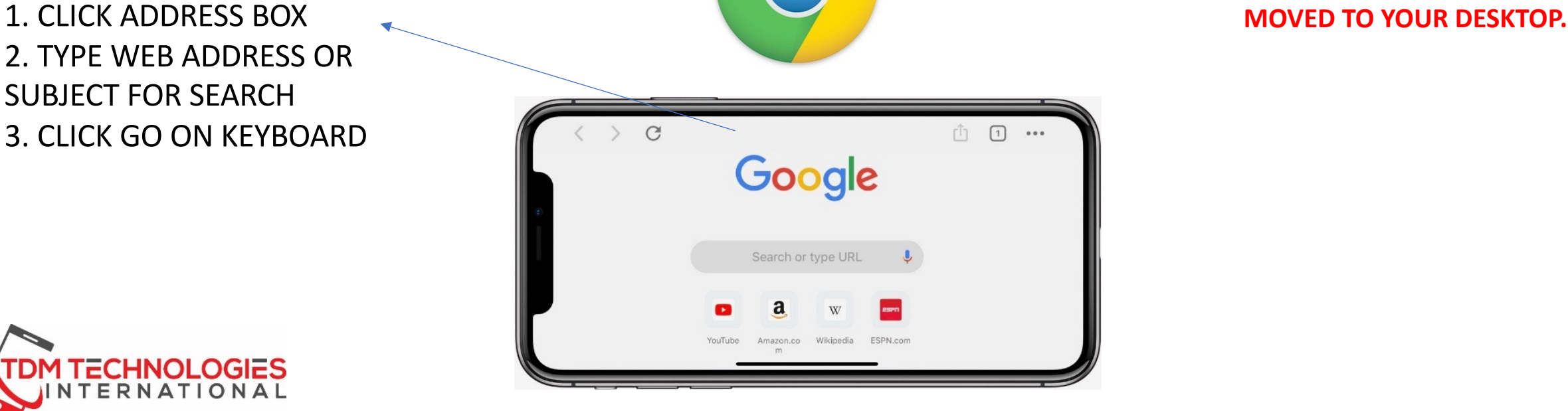

**CHROME IS USUALLY IN THE GOOGLE FOLDER UNLESS IT HAS BEEN** 

#### **Add a bookmark**

1. Open the Chrome app.

2. Go to a site you want to visit again in the future.

3. Tap  $\bigcap$  then Bookmark

 $+$ 

#### **Open a bookmark**

On your iPhone or iPad, open the Chrome app

- 1. Tap **\*\*\*** and then Bookmarks
- 2. Find and tap a bookmark.

# **IOS (IPHONE)** CHROME BROWSE

### **BOOKMARKS**

Create, view & edit bookmarks Let Chrome remember your favorite an frequently visited websites. When you create or change your bookmarks, they'll show in Chrome on your devices.

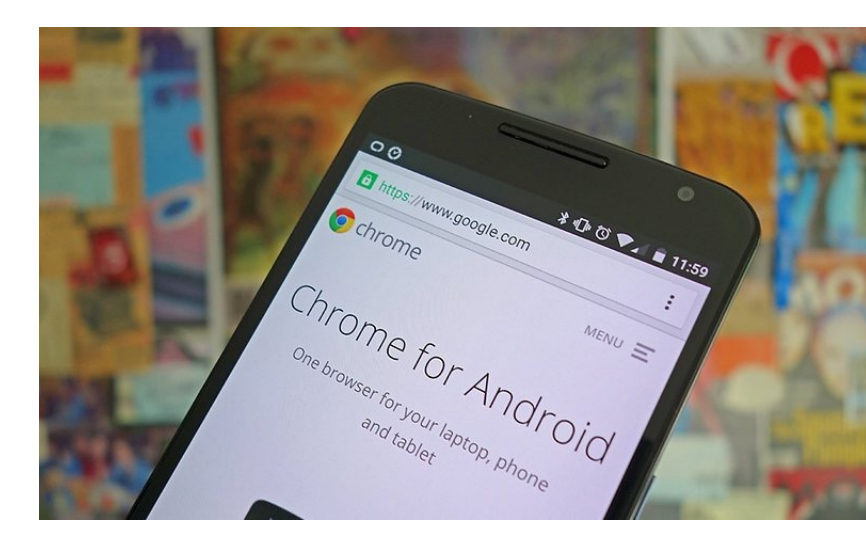

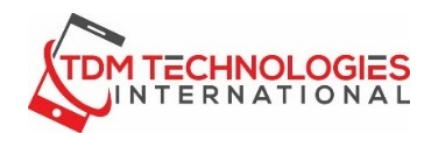

### CHROME BROWSER

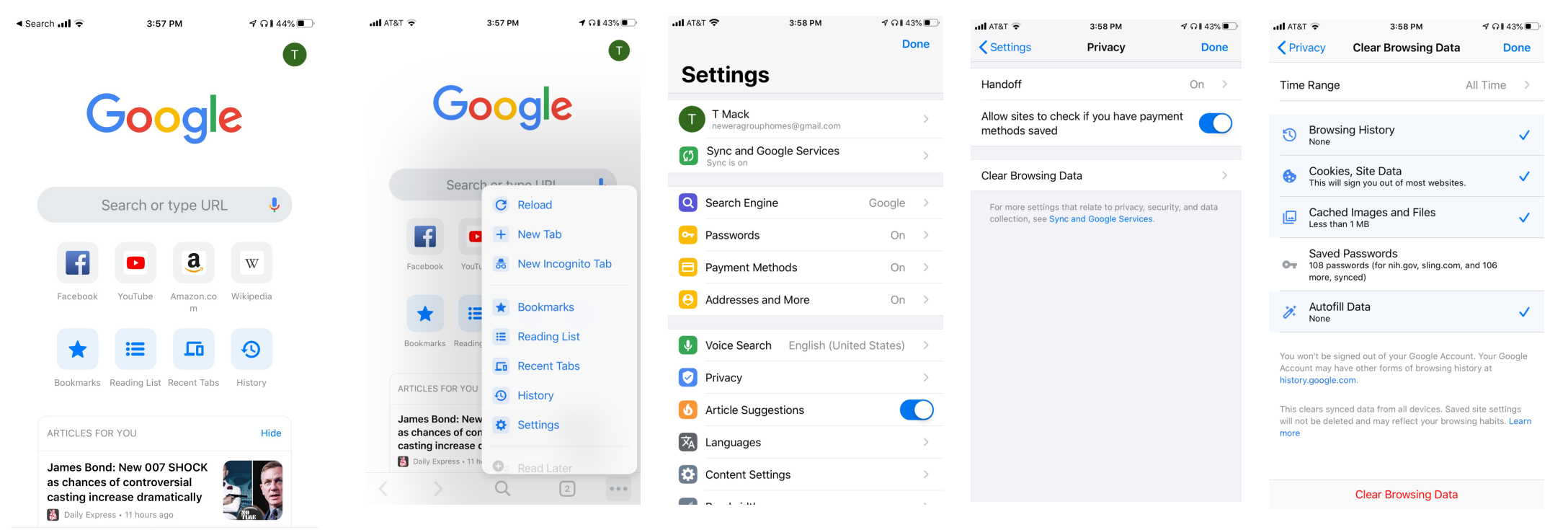

**Chrome: how to delete cookies in Chrome on your iOS or Android device 1. On your device, launch the Chrome app. 2. At the top or bottom right, tap on the three dots, scroll down and then select "Settings." 3. Under settings, tap "Privacy" then "Clear browsing data." 4.Select items you wished to be cleared. 5. Tap on "Clear browsing data." 6. Then select "Done."'.**

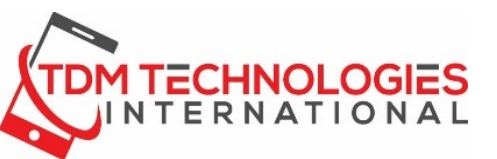

 $\alpha$ 

 $\left\lceil 2 \right\rceil$ 

 $0.0.0$ 

## **IOS (IPHONE)**

#### **GOOGLE SEARCH DOES NOT COME INSTALLED ON IOS DEVICES**

#### **IT CAN BE DOWNLOADED FROM THE APP STORE HOWEVER.**

#### **IT IS A HIGHIY RECOMMENDED SEARCH ENGINE**

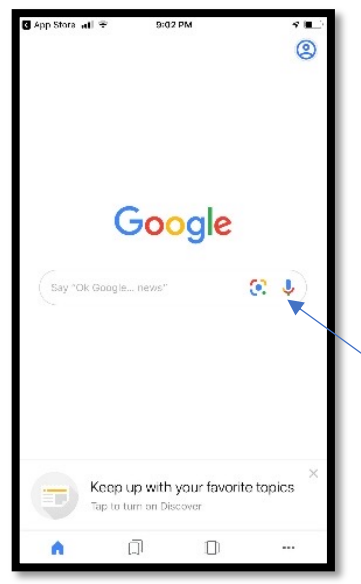

## GOOGLE SEARCH

The Google app keeps you in the know about things that matter to you. Find quick answers, explore your interests, and stay up to date with Discover. The more you use the Google app, the better it gets.

Search and browse:

- Nearby shops and restaurants
- Live sports scores and schedules
- Movies times, casts, and reviews
- Videos and images
- News, stock information, and more
- Anything you'd find on the web

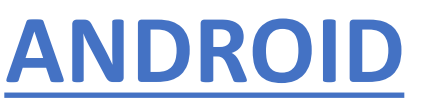

#### **GOOGLE SEARCH COMES INSTALLED ON ALL ANDROID DEVICES**

**LOOK FOR A FOLDER CALLED GOOGLE ON YOUR DESKTOP.**

**GOOGLE SEARCH IS USUALLY IN THE GOOGLE FOLDER UNLESS IT HAS BEEN MOVED TO YOUR DESKTOP.**

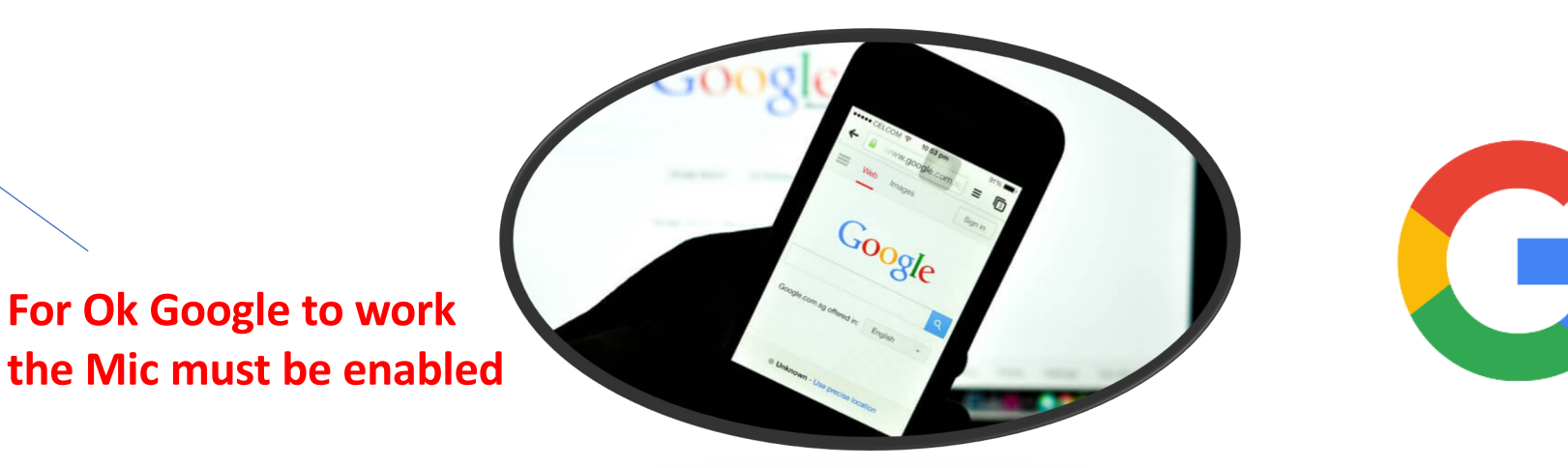

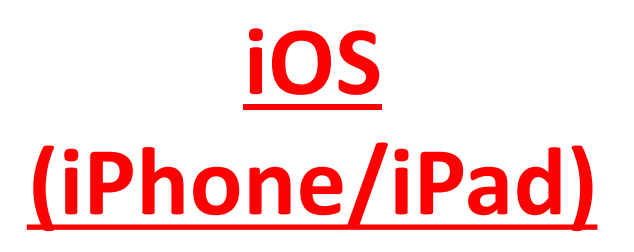

### SAFARI BROWSER

THE SAFARI BROWSER IS USED TO ENTER WEB ADDRESSESES OR SEARCH FOR CONTENT.

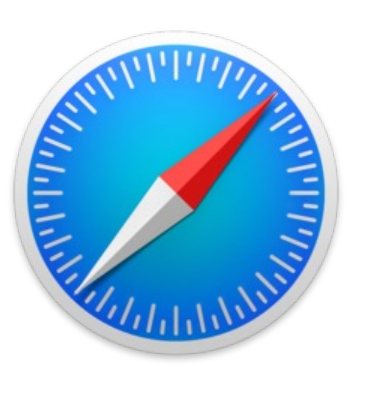

### SAFARI IS ONLY AVAILABLE ON iOS or Mac OS DEVICES (iPad/iPhone or Macs)

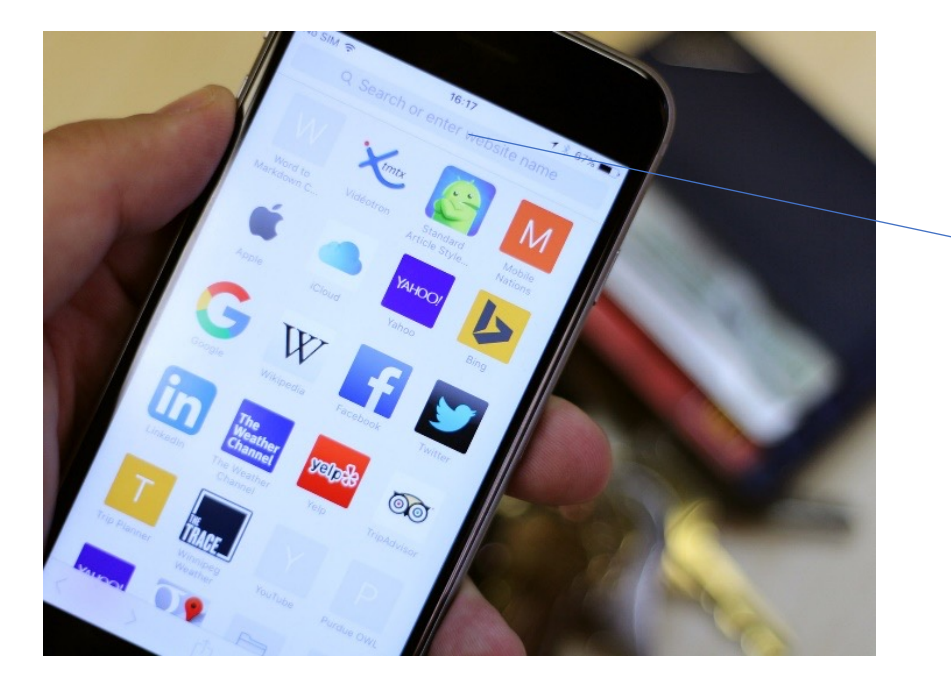

To Search or enter a web address, touch the address bar at the top of the device. The keyboard will appear. Type your search then **CLICK GO** on the keyboard.

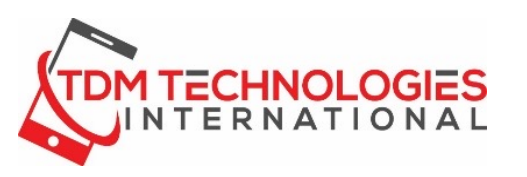

# **iOS (iPhone/iPad) Add Bookmarks in Safari for iPhone**

## SAFARI BROWSER **BOOKMARKS**

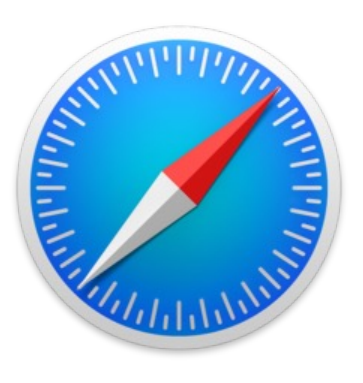

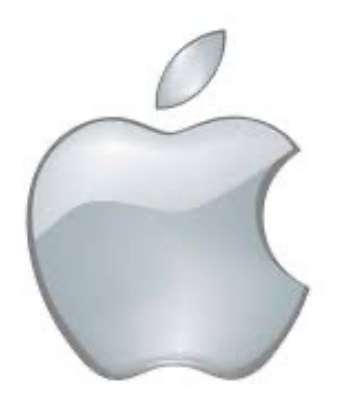

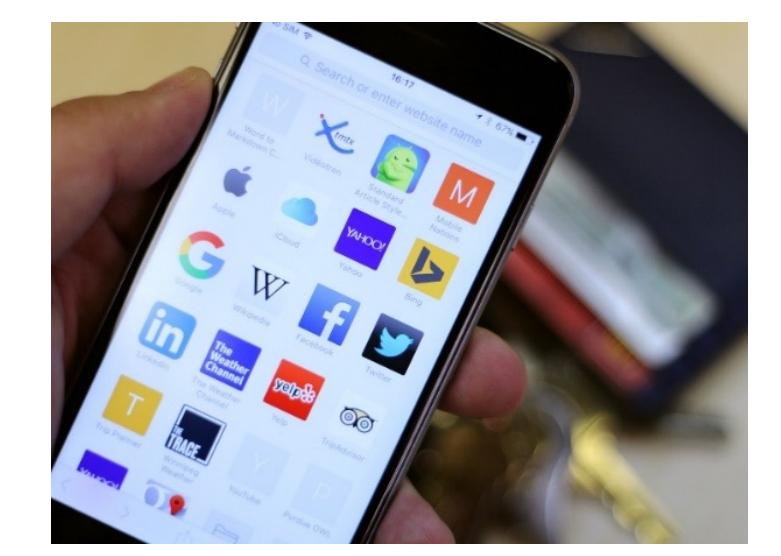

To add a bookmark or favorite to Safari on your iPhone or iPod touch:

Open Safari and go to the web address you want to bookmark.

Tap the  $\Box$  icon at the bottom of the page. It looks like a box with an arrow pointing up.

Tap Add Bookmark or Add to Favorites in the Share menu

Accept the web page name or enter a new name for the bookmark in the field provided.

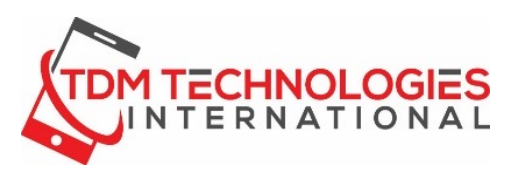

# **iOS (iPhone/iPad)**

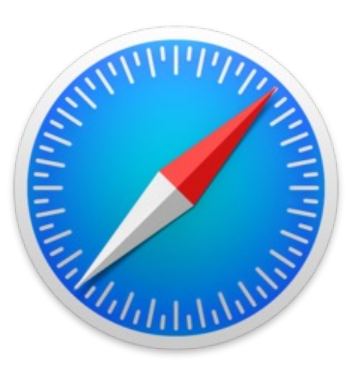

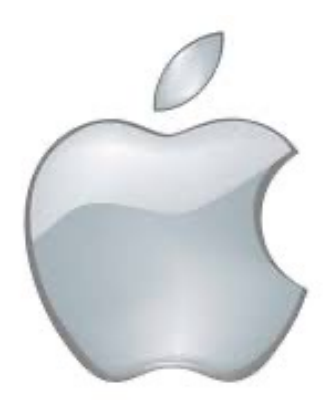

### SAFARI BROWSER CLEARING YOUR CACHE

**Step 1: Delete the Safari cache We're going to start by clearing out the cache in Safari. Note that this will log you out of any websites you've signed into.**

**Open Settings and scroll down Tap Safari. Scroll down again and tap 'Clear History and Website Data'. Tap 'Clear History and Data'.**

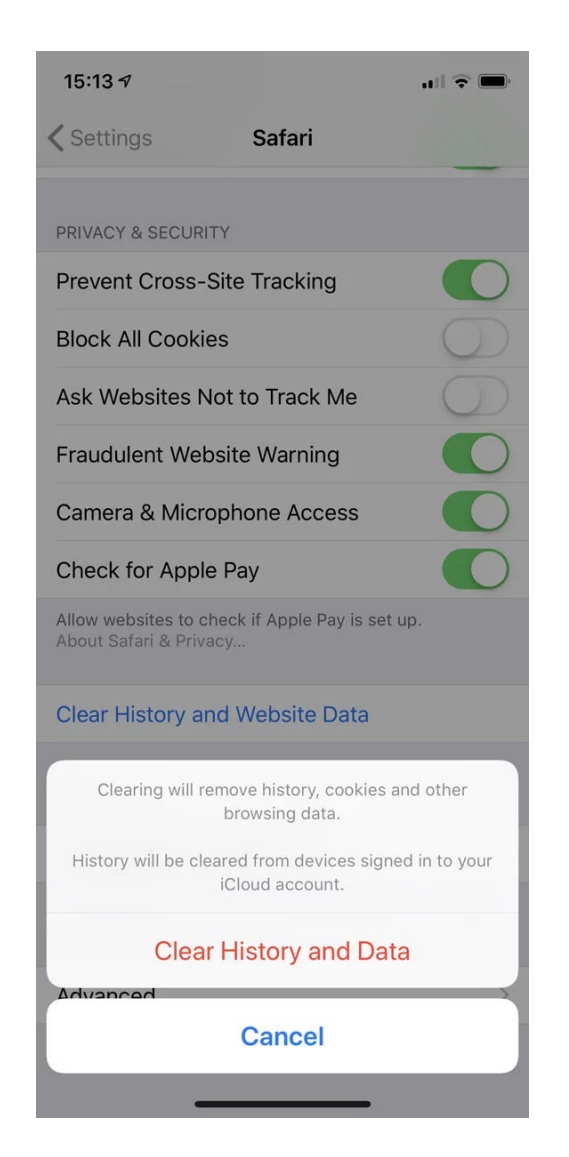

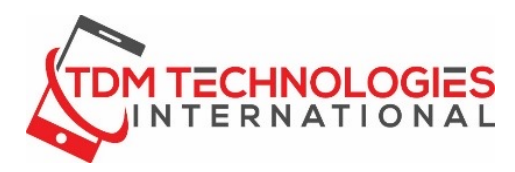

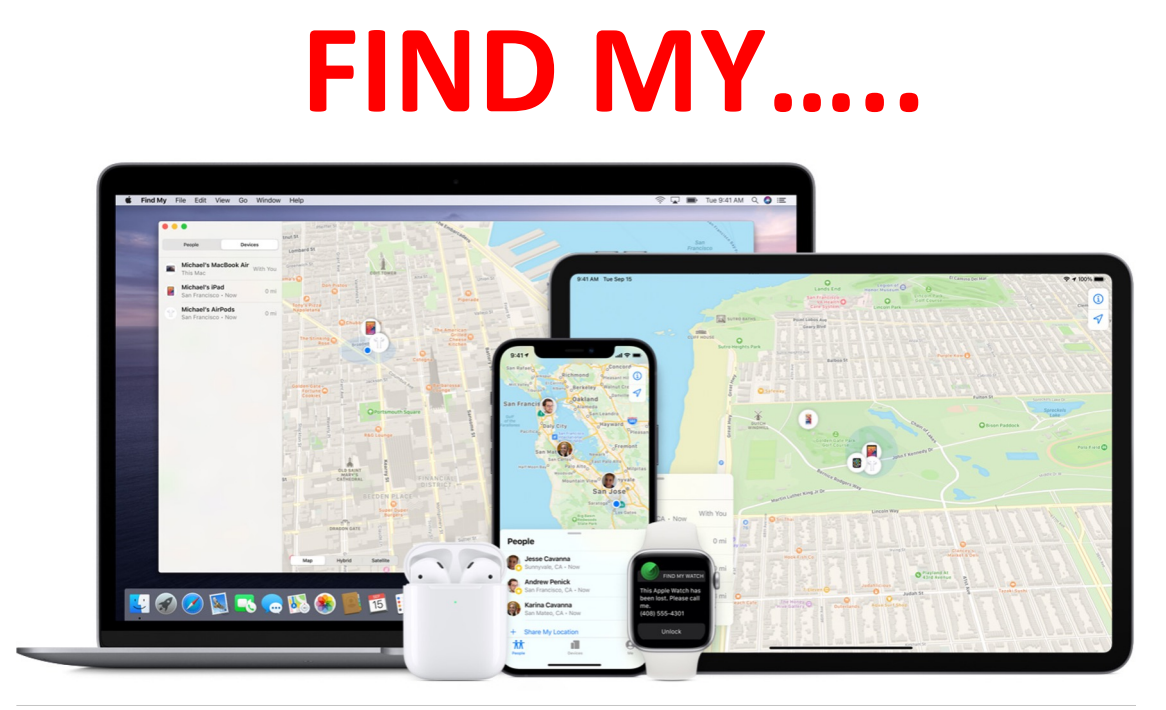

The Find My app makes it easy to locate your Apple devices and keep up with friends and family. It works on iPhone, iPad, and Mac even if your missing devices are offline. And your privacy is protected every step of the way. Also access Find My from a computer by going to www.icloud.com and enter your Apple ID and password, then select **Find iPhone**

#### See a

- Is yo
- map
- your
- miss devid
- **locat**
- critic
- them
- of po
- **Com**
- $\cdot$  iPh
- $\cdot$  iPa
- $\cdot$  iPo
- App
- $\cdot$  Maq

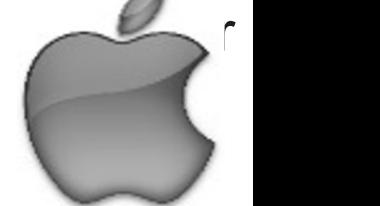

# **FIND MY DEVICE (Android)**

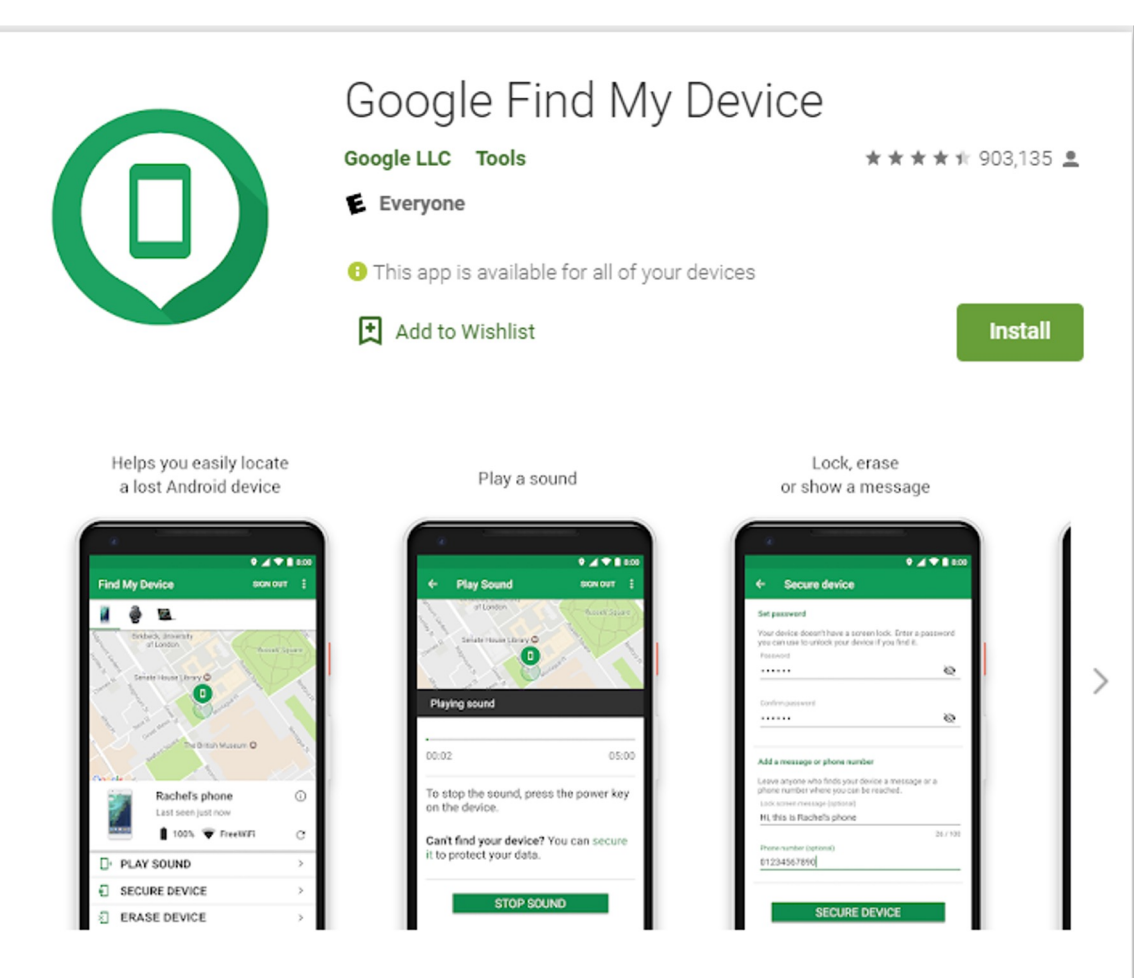

Find My Device helps you locate your lost Android and lock it until you get it back.

#### Features

See your phone, tablet or watch on a map. If current location isn't available, you'll see the last known location.

**Find My Device helps you locate your lost Android and lock it until you get it back.**

#### Features

**See your phone, tablet or watch** on a map. If current location isn't available, you'll see the last known location.

**Use indoor maps** to help you to find your device in airports, malls, or other large buildings

#### **Navigate to your device with Google Maps** by

tapping the device location and then the Maps icon

**Play a sound** at full volume, even if your device is on silent

**Erase the device or lock it** with a custom message and contact number on lock screen

**See network and battery status**

**See hardware details**

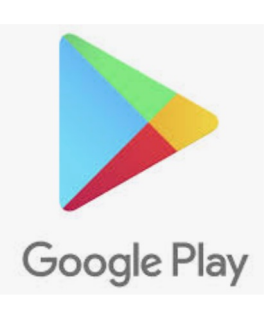

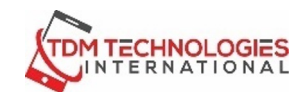

# FOR ANDROID AND GOOGLE DESKTOP USERS

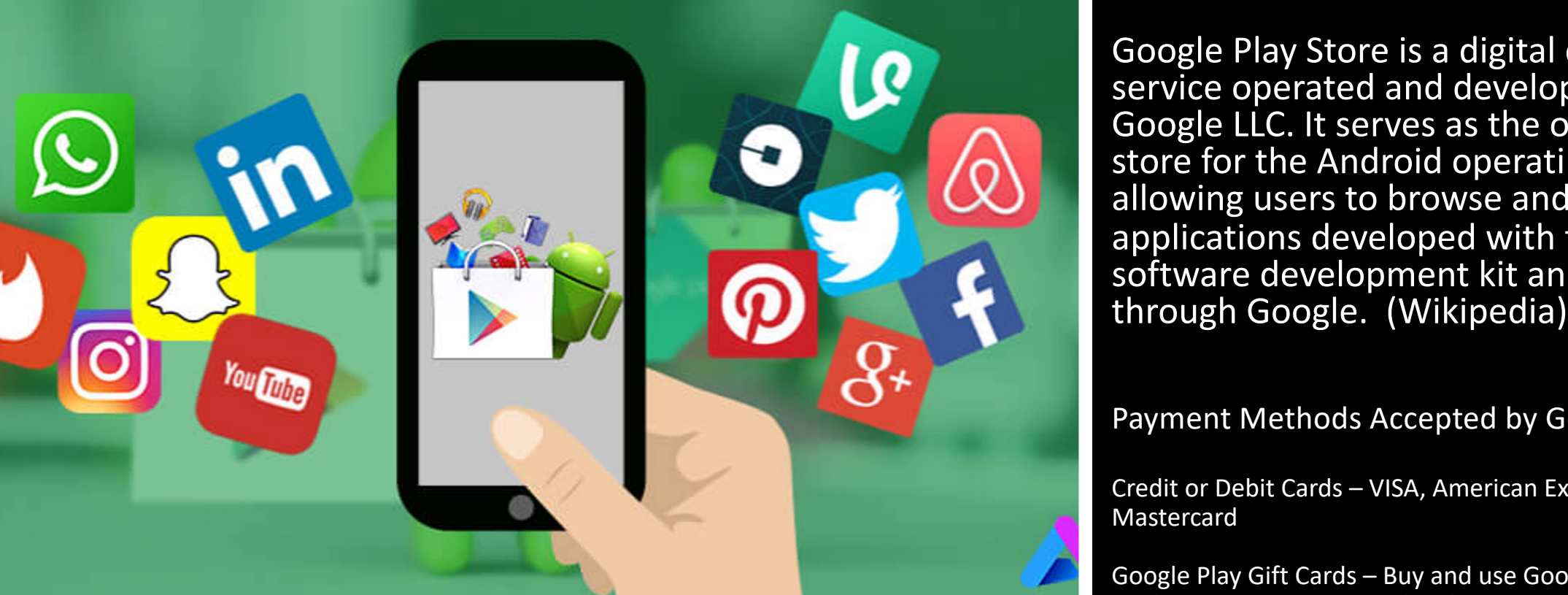

G  $s\epsilon$ G st  $al$  $\mathsf{a}$  $\overline{\mathsf{SC}}$ 

Pa Cre Cr<br>M

Gc ca

Gc Pa

Di<sub>l</sub> Sp

Pa  $co$ 

### **Downloading Apps from the Play Store(Android)**

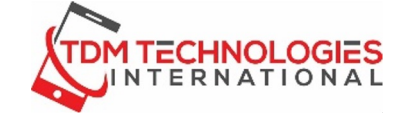

 $8 - 12:43$ 

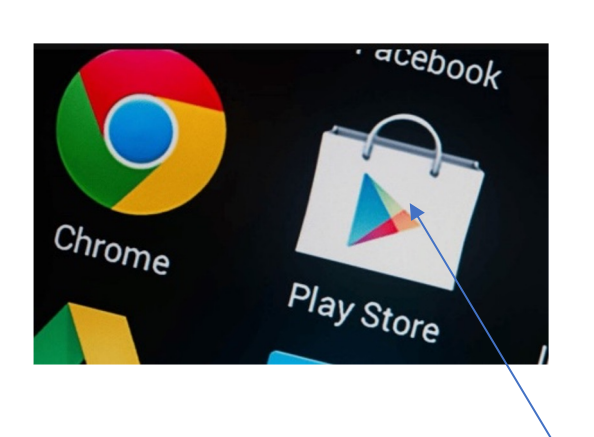

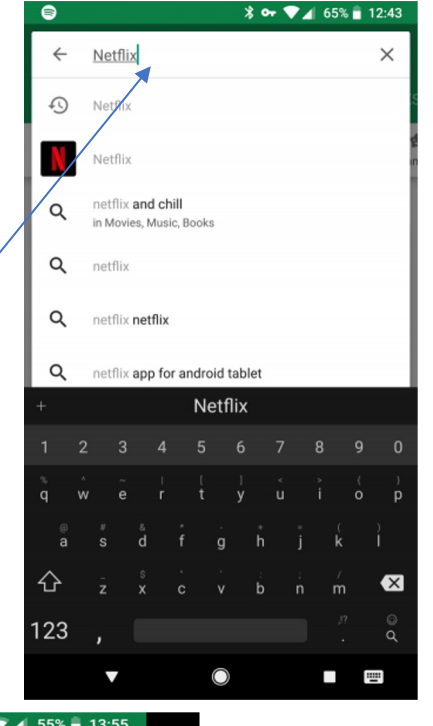

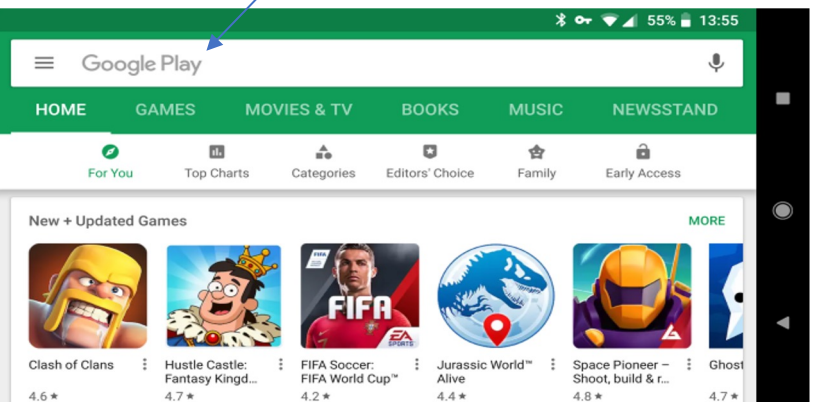

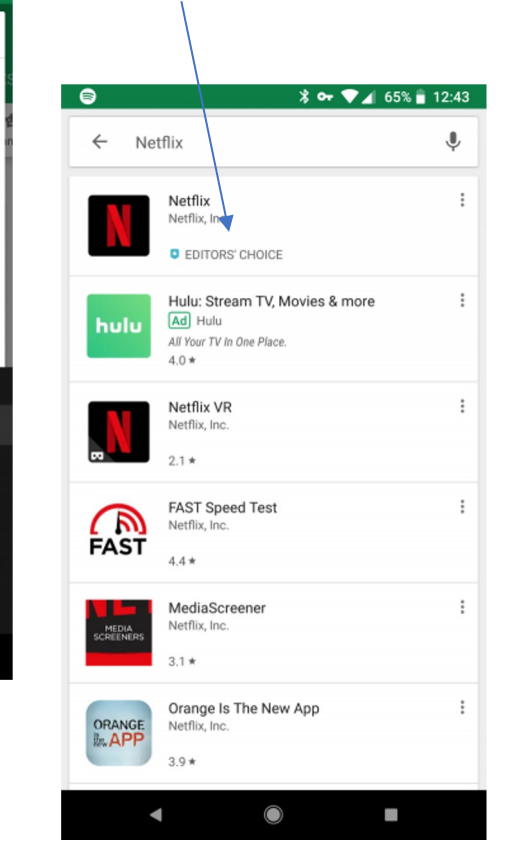

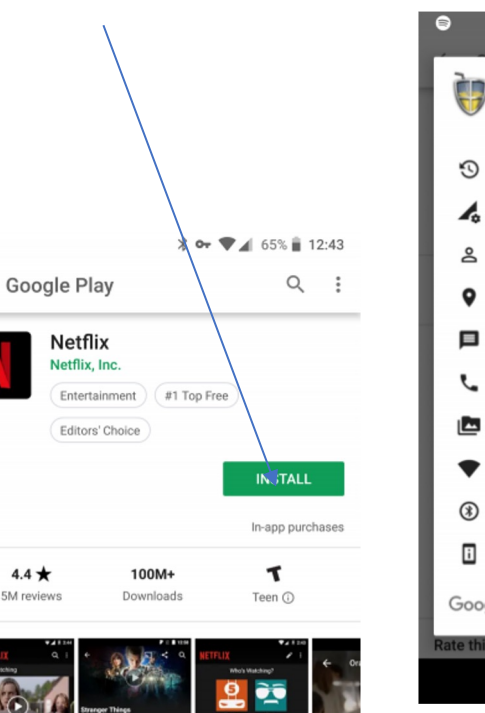

 $\bullet$ 

 $\leftarrow$ 

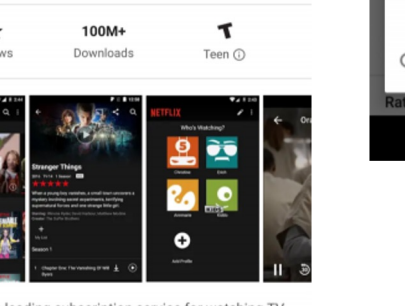

Netflix is the leading subscription service for watching TV episodes and movies.

> **Read more**  $\blacksquare$  $\circ$ P.

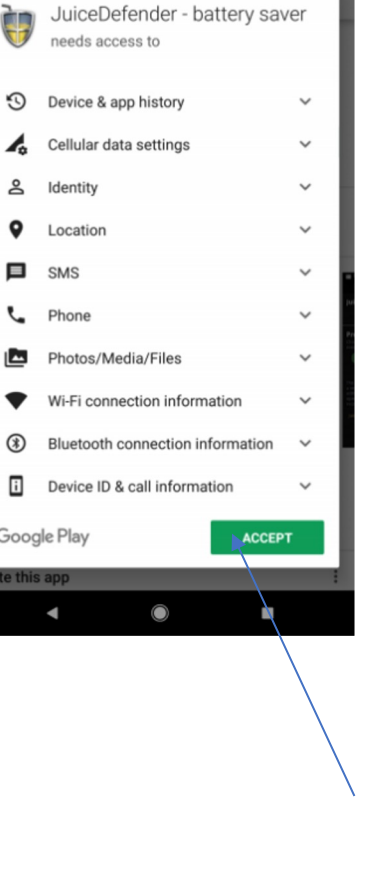

◢

ዺ

O

 $\blacksquare$ 

⊛

 $\overline{1}$ 

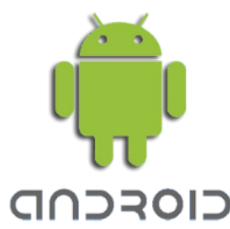

# **iOS (iPhone or iPad Users)**

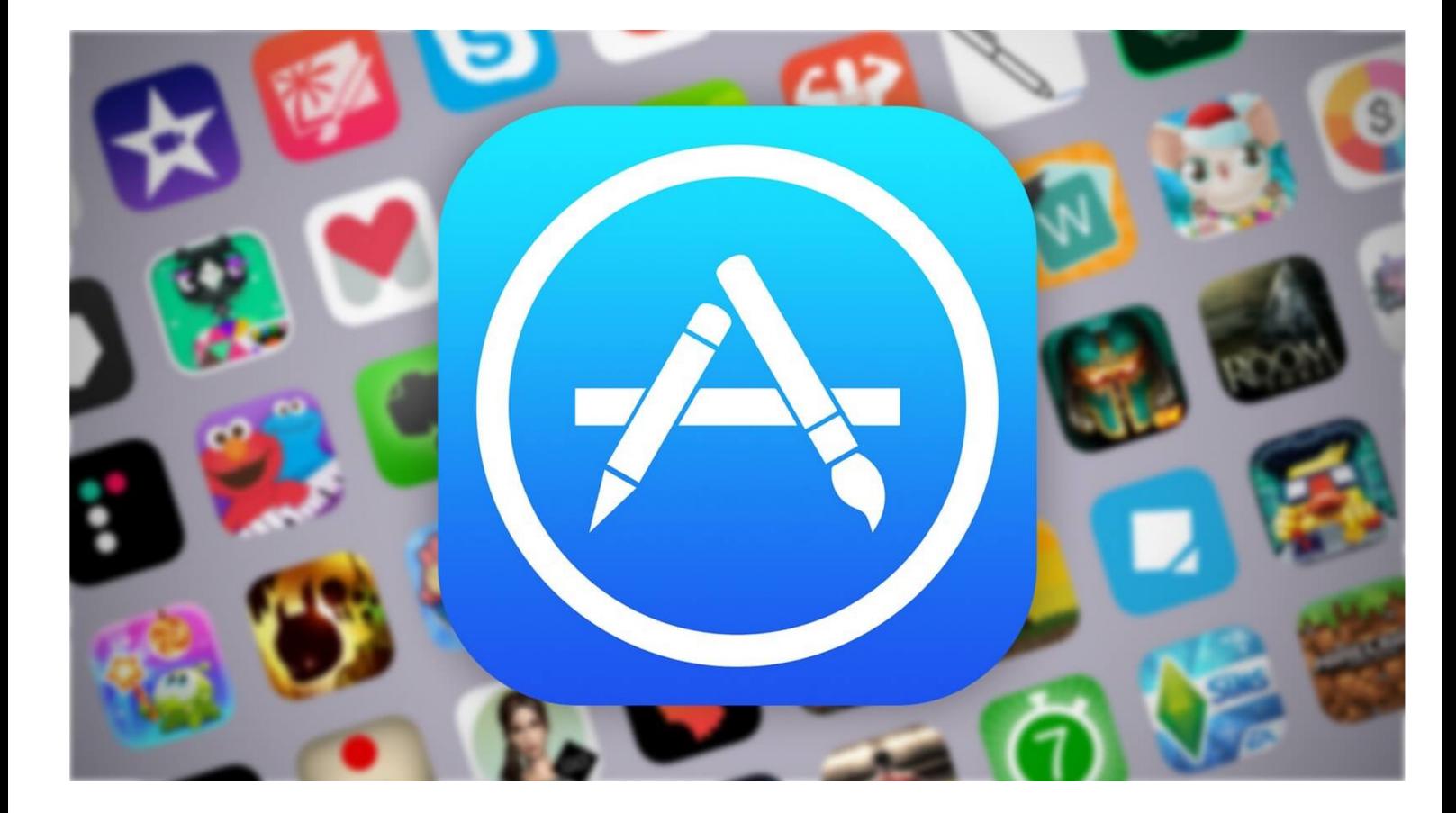

 $\overline{\mathcal{L}}$  $\mathfrak{f}% _{k}$  $\mu$  $\mathcal C$ l<br>  $\mathcal C$  $\mathbf ($  $\mu$  $\mu$ met<sub>h</sub> store:  $\overline{\mathsf{C}}$  $\overline{\mathsf{L}}$ Prepaid Gift cards PayPal i<br>İ Store credit, from redeeming App Store &

i<br>L

### **Downloading Apps from the App Store(iPhone)**

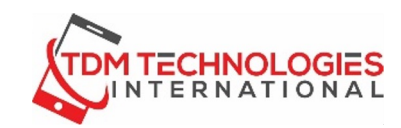

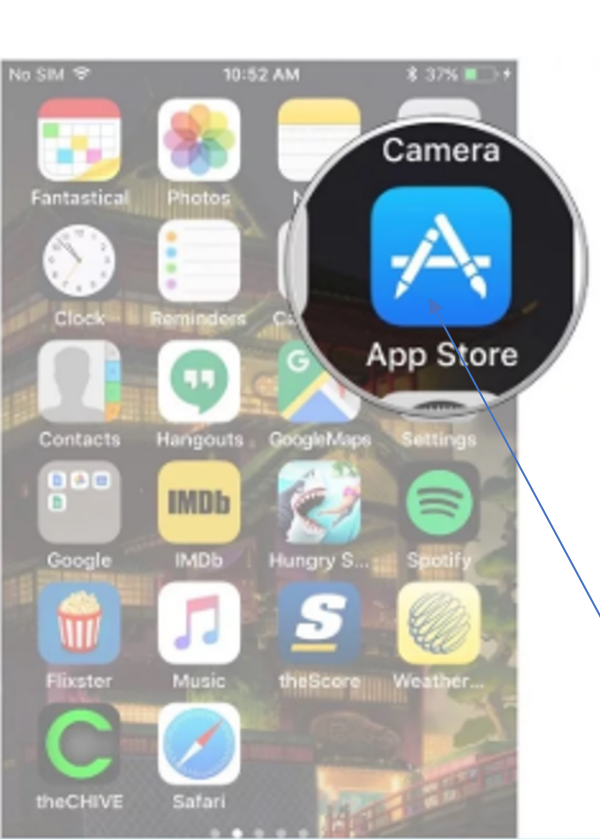

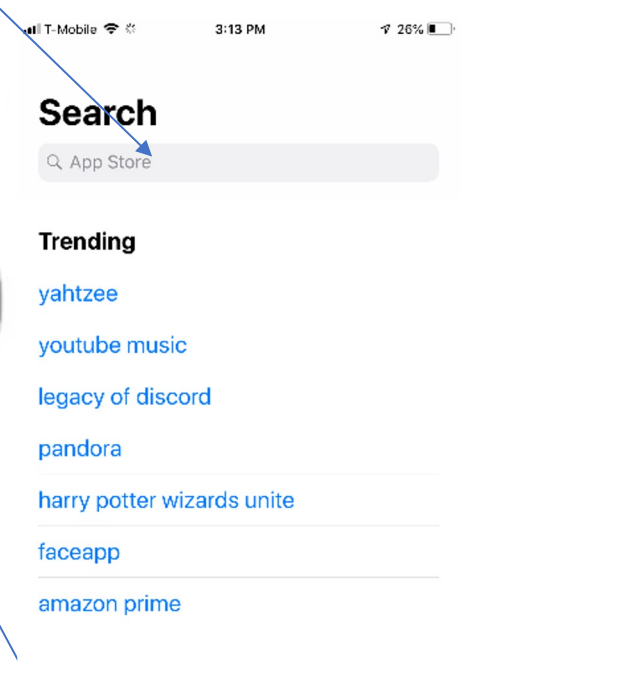

 $\mathcal{J}$ S.  $\mathbb{U}^{23}$ Q  $\square$ Apps Updates Search Today Games

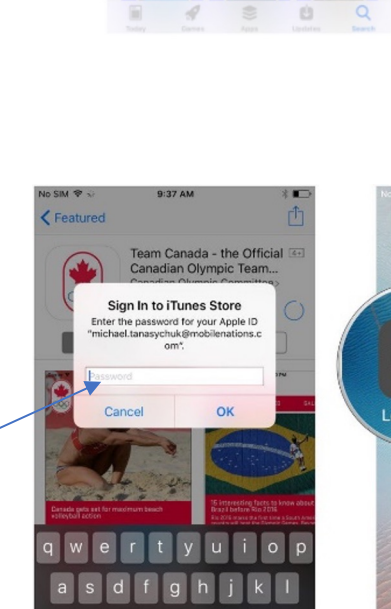

space

 $\circ$ 

return

Headspace: \

The Mindfulness

Calm: Meditation to Relax...

\*\*\*\*\* 2.6K

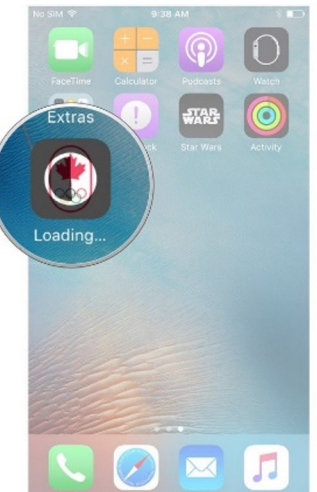

 $\overline{\phantom{a}}$  $\circ$ 

GET

GET

 $\bullet$ 

**Teadspac** 

**GET** 

some love

HEADSPACE

 $\mathcal{Q}$ 

 $\approx$ 

O.  $\alpha$ 

ation

 $\bullet$ 

 $4+$ 

ight in y

 $\cdot$   $-$ 

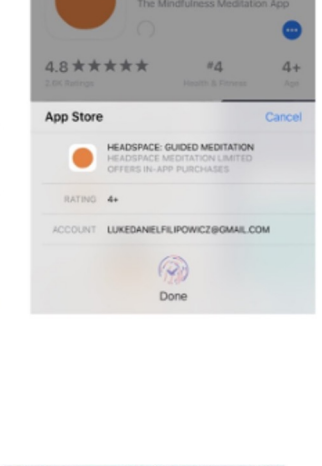

Headspace:

**Guided Meditation** 

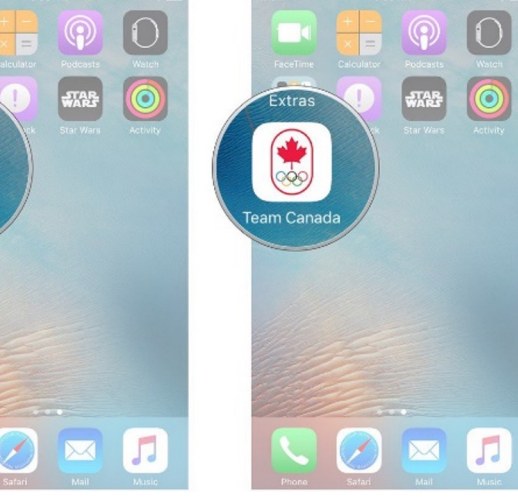

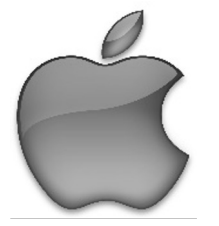